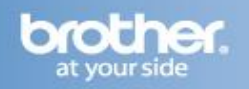

The following steps may improve your results when using a Brother fax-compatible machine on a VoIP line. Please note that Brother does not guarantee these steps will provide satisfactory performance.

## **Setting the Compatibility Mode (Step 1)**

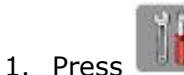

- 2. Press the UP OR DOWN ARROW key to display "Initial Setup."
- 3. Press "Initial Setup."
- 4. Press the UP OR DOWN ARROW key to display "Compatibility."
- 5. Press "Compatibility."
- 6. Press "Basic (for VoIP)."

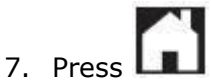

## **Turning on Overseas Mode (Step 2)**

1. Load your document.

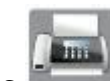

- 2. Press .
- 3. Press "Options."
- 4. Press the UP OR DOWN ARROW key to display "Overseas Mode."
- 5. Press "Overseas Mode."
- 6. Press "On."
- 7. Press "OK."
- 8. Dial the fax number.
- 9. Press FAX START.
	- Your machine will send the fax.